**User Manual** 

## **Uttar Pradesh Power Corporation Ltd.**

# **Personnel Information System**

**Version 1.0**

**Submitted By : Designed & Developed By:**

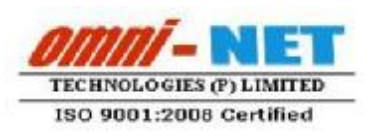

upOesco

### **1. Instruction for using Web Based "Personnel Information System"**

Type the URL **<http://uppcl.org/>**on browser to open Login Panel of "Personnel Information System".

The login Screen will be displayed as shown below.

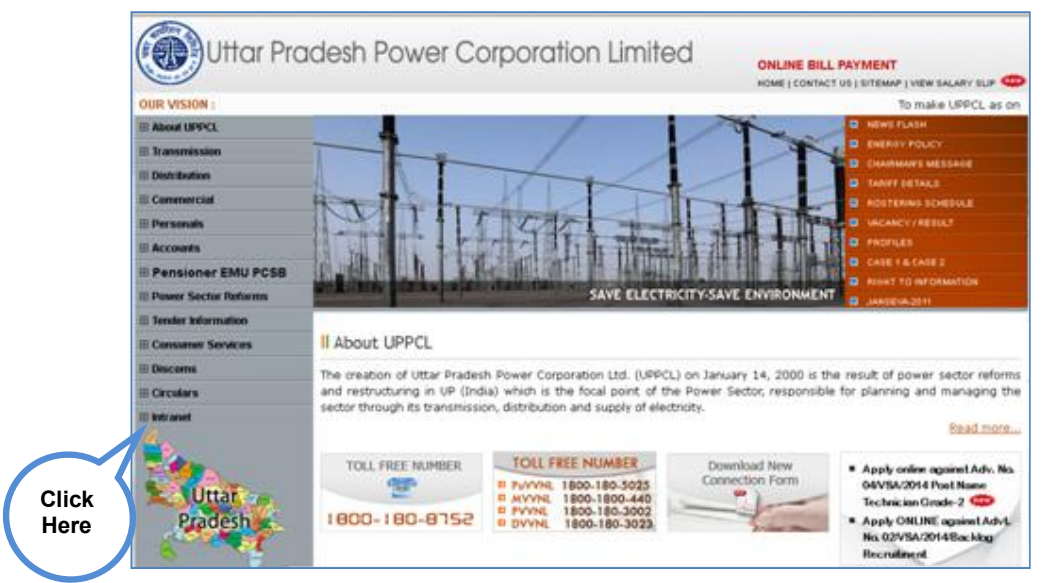

**Fig. 1.0** 

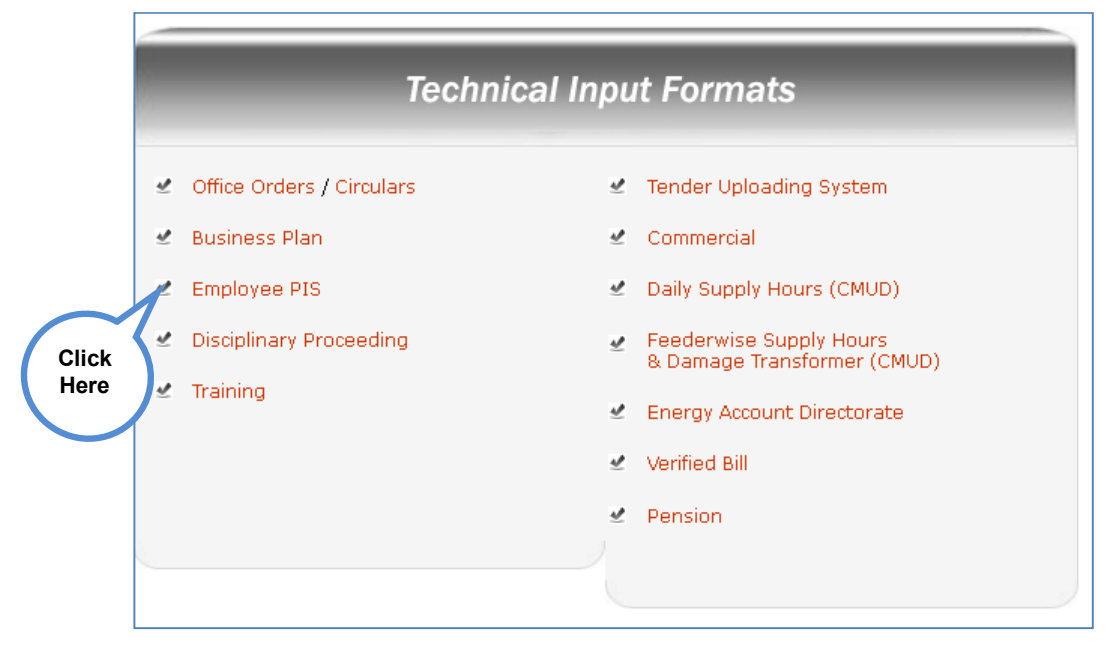

**Fig. 2.0** 

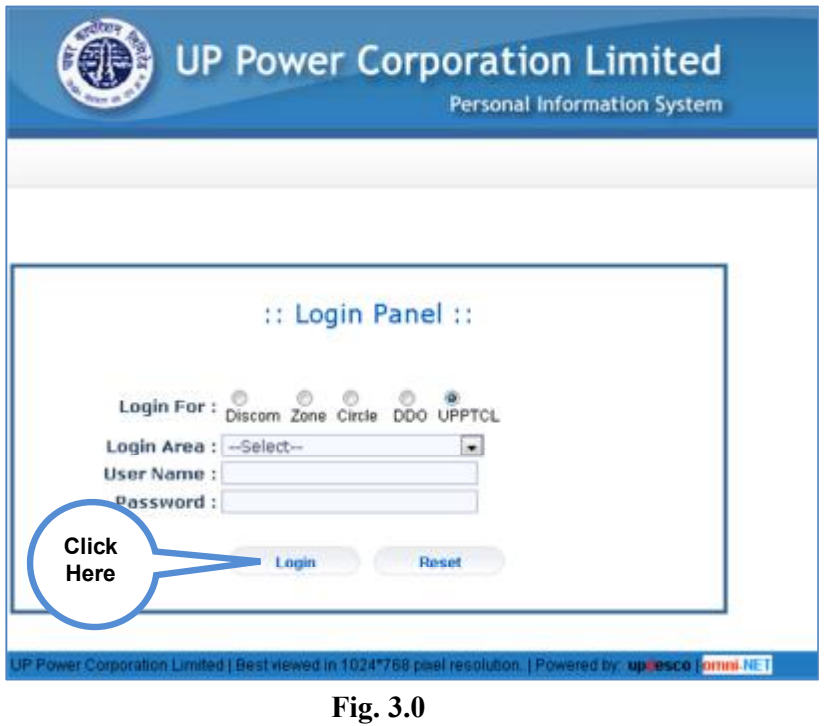

After entering username, password and successful login following screen will get displayed as in figure 4.0

### **2. Add Employee Detail**

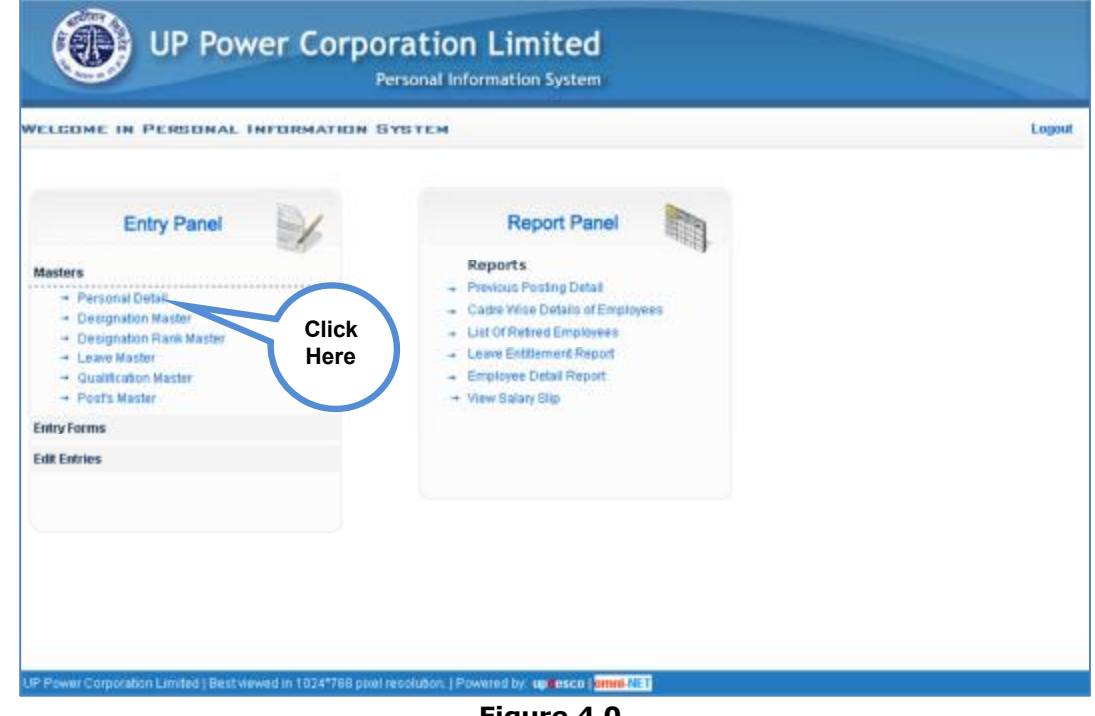

**Figure 4.0** 

- **Step 1** Click on the Personal Detaillink from the Masters menu as shown in Figure 4.0
- **Step 2** Following screen will open as shown in Figure 3.1

#### **2.1 Select Cadre:**

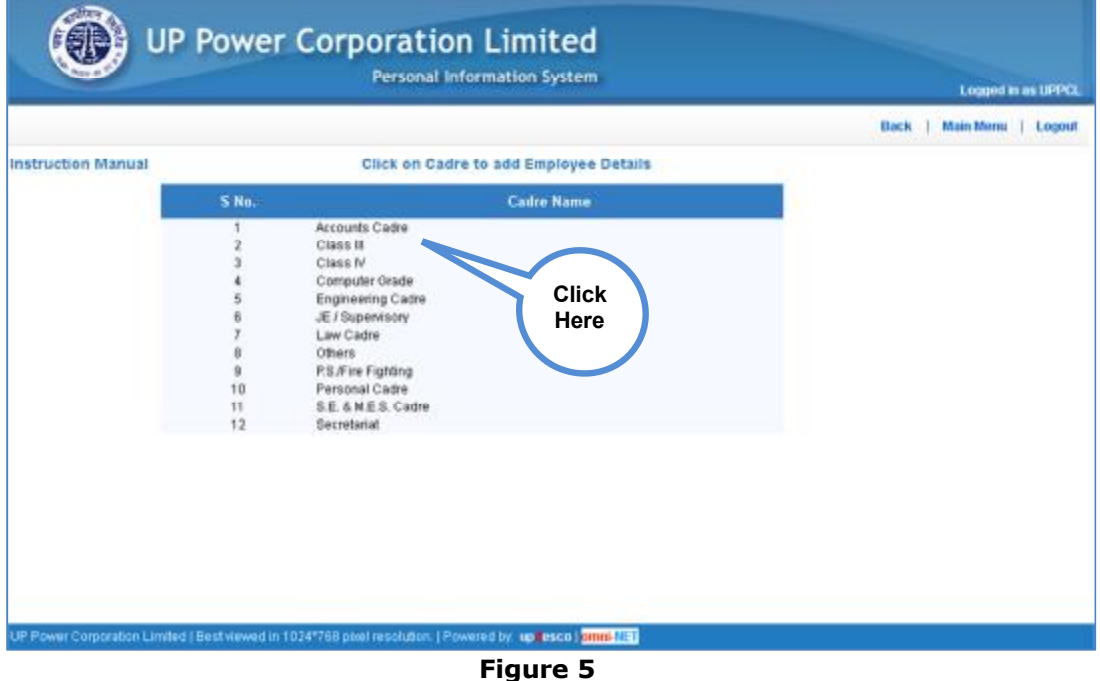

- **Step 1** Click on the Cadre Name link (from which employee belong) from the Cadre Name as shown in Figure 5
- **Step 2** After click on cadre name employee details entry form will be open as shown inFigure 6

### **2.2 Add Employee Detail:**

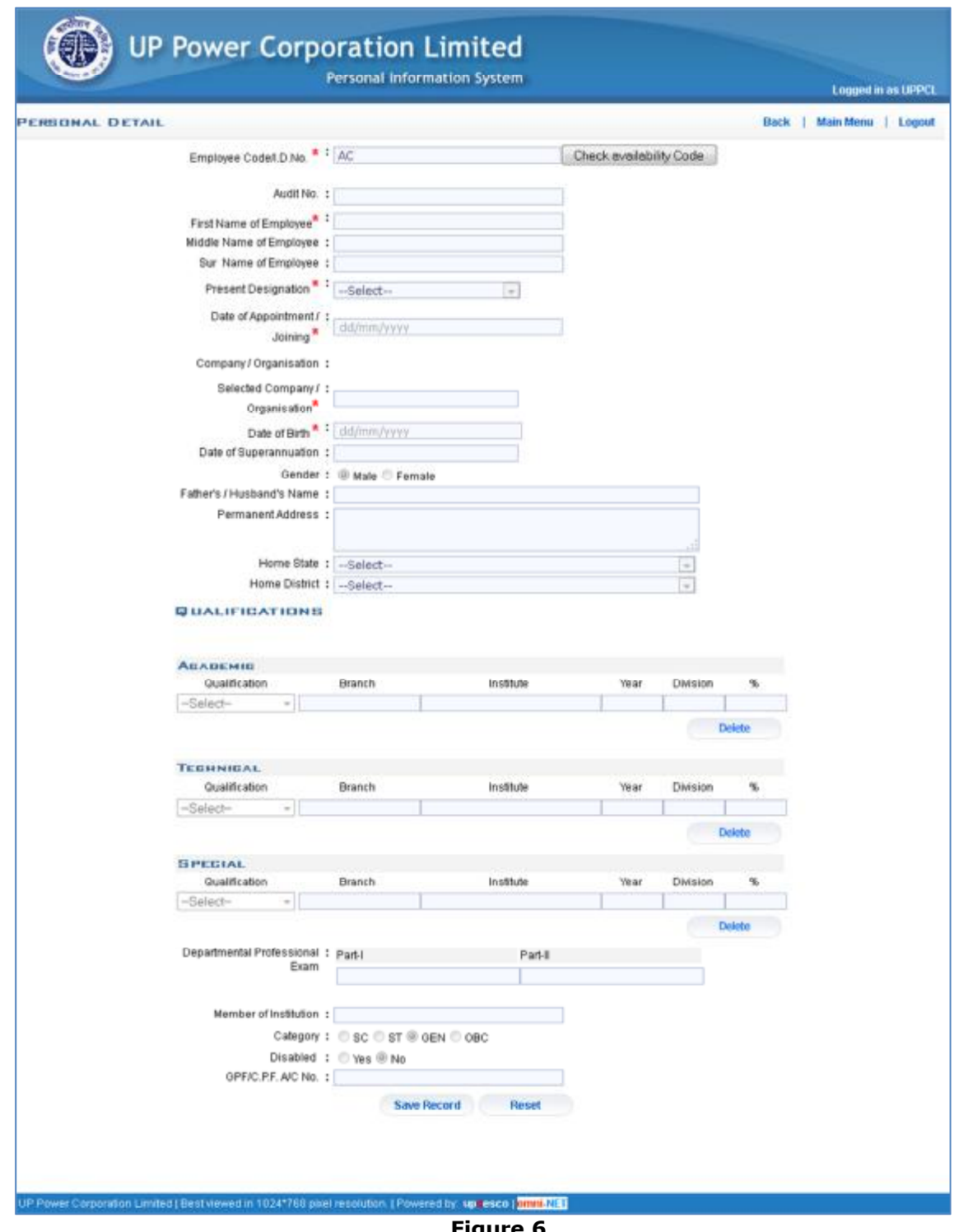

**Step 1** Enter the following entry to save employee detail as stated below:

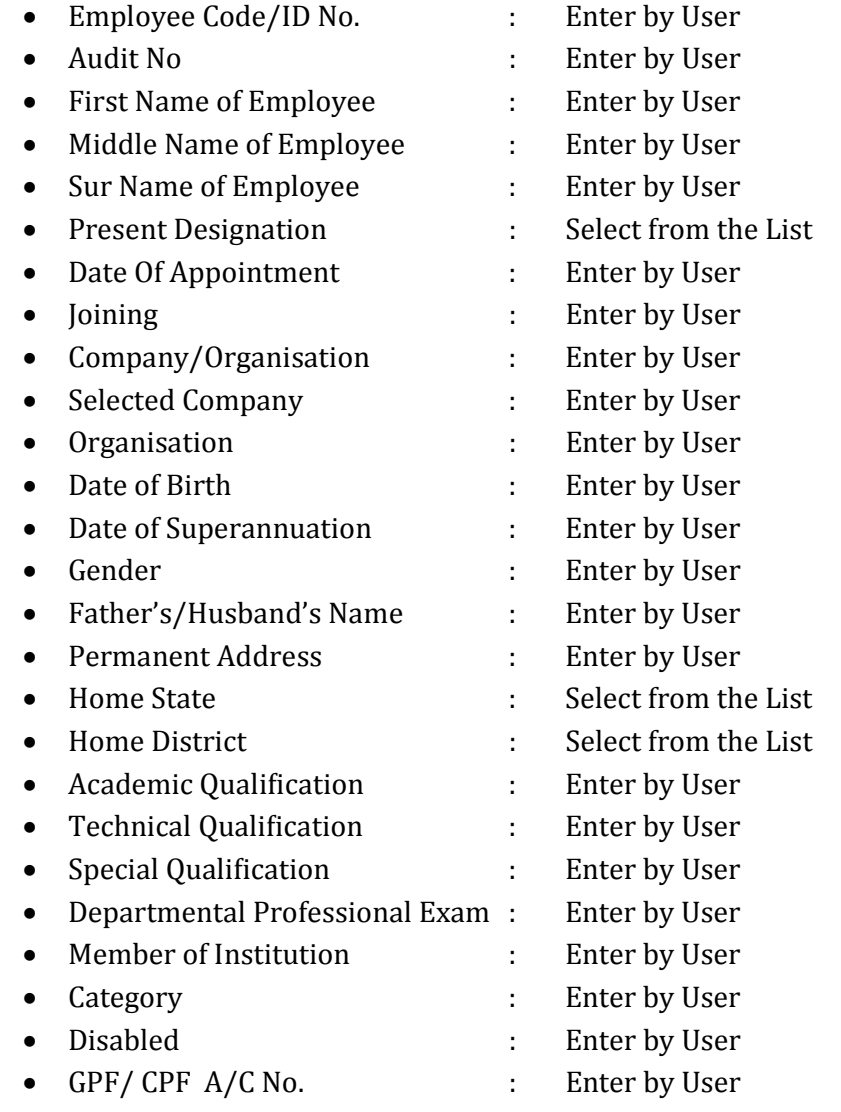

**Step 2** after click on "SaveRecord" button all the details will be saved in database.

### **3. Promotion Detail**

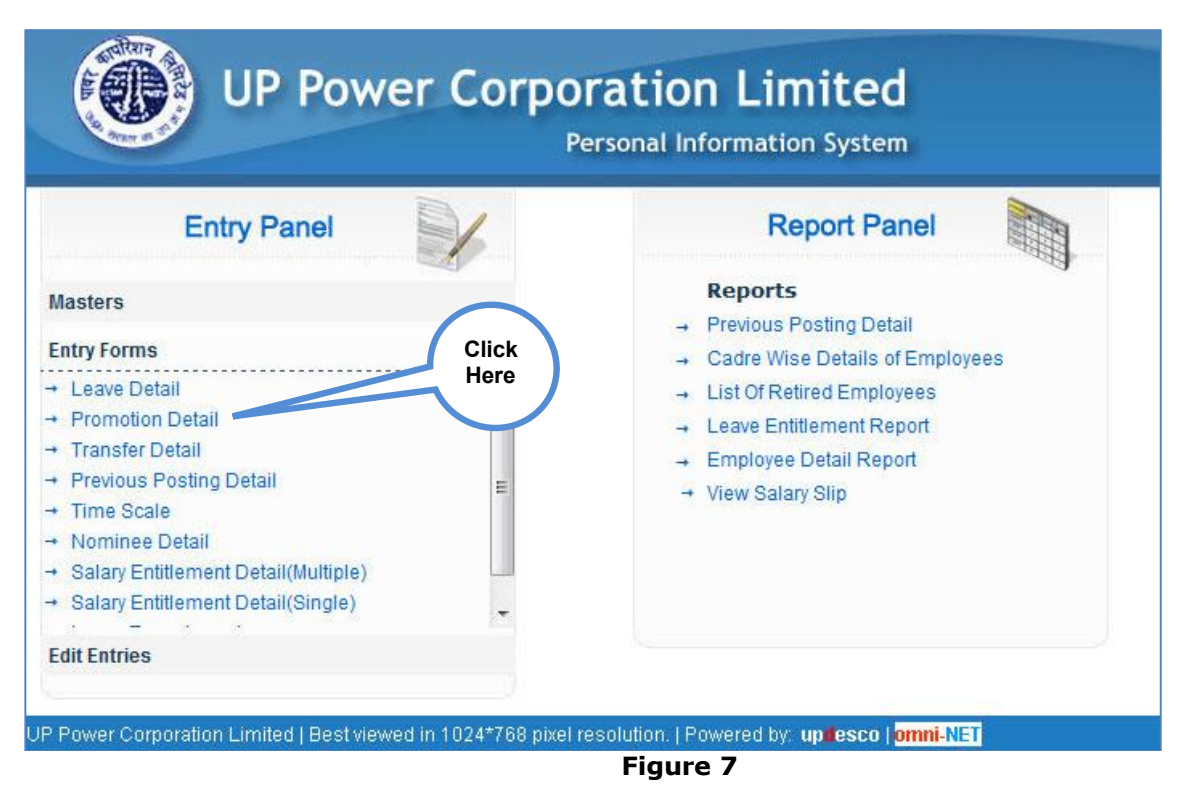

**Step 1** Enter the following entry to save promotion detail as stated below:

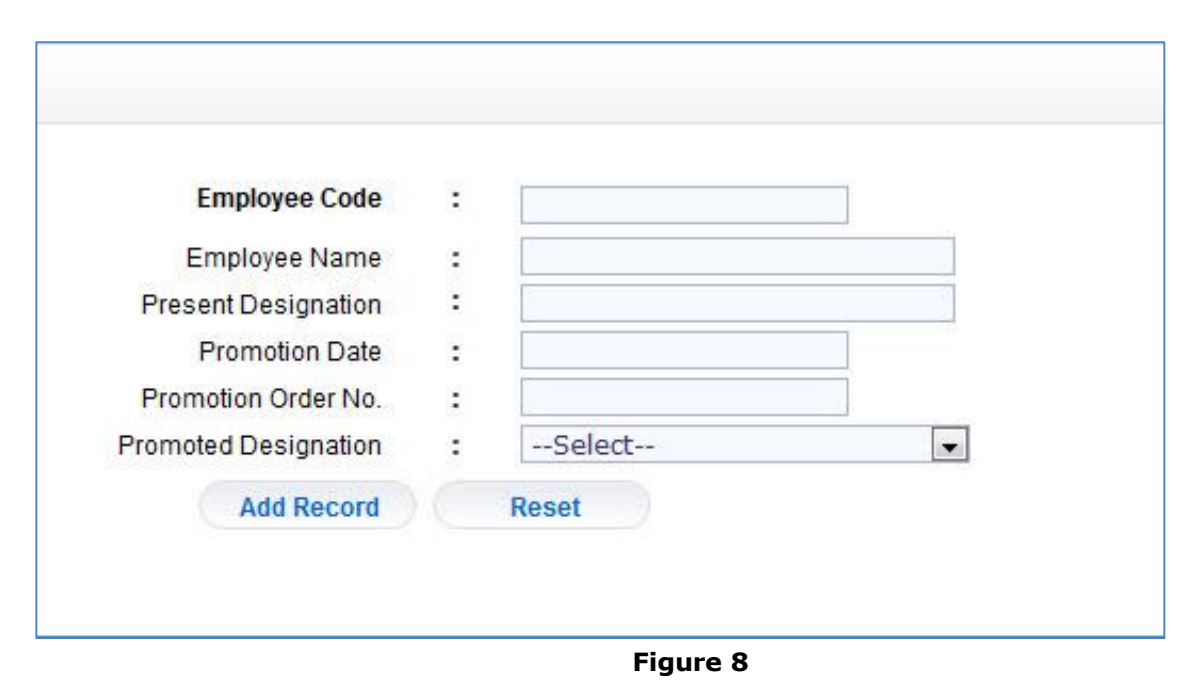

**Step 1** when user enter employee code following details will be enter by the user

- · Employee Code : when user enter employee code following details will be displayed automatically
	- o Employee Name
	- o Present Designation
- Promotion date : Enter by user
- Promotion Order No : Enter by User
- Promotion Designation : Enter by User
- First Name of Employee : Enter by User
- **Step 2** after click on "Add Record" button all the details will be saved in database.

### **4. Previous Posting Detail**

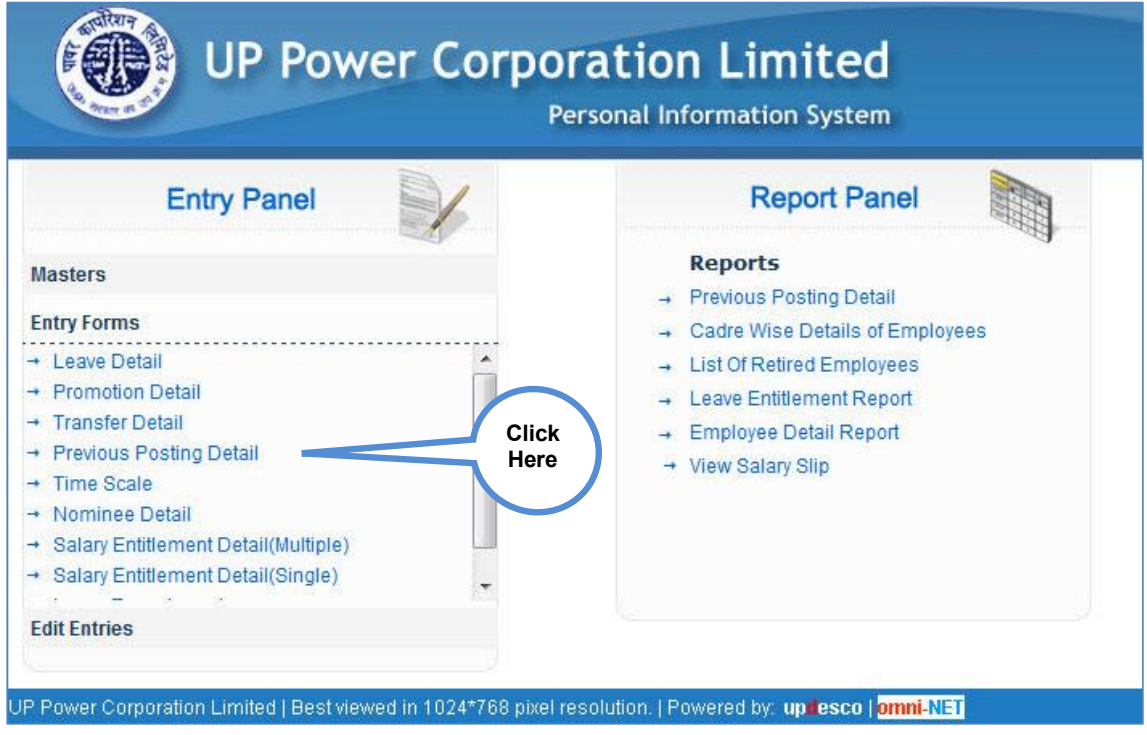

**Figure 9** 

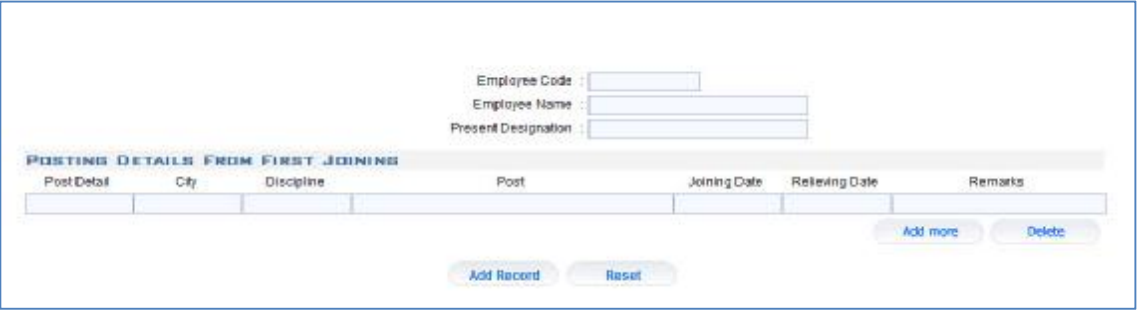

**Figure 10**

- **Step 1** when user enter employee code following details will be enter by the user
	- · Employee Code : when user enter employee code following details will be displayed automatically
		- o Employee Name
		- o Present Designation

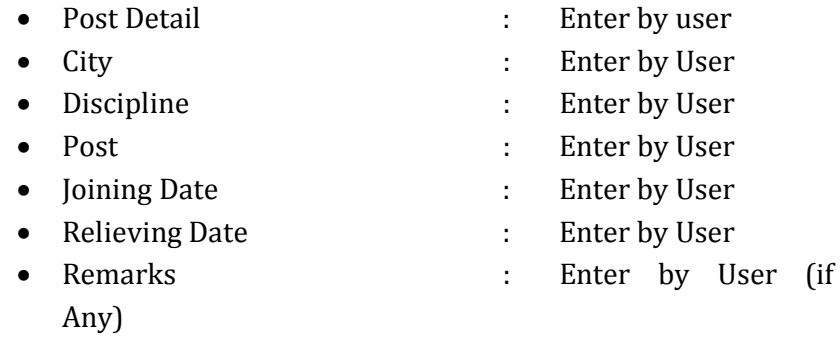

**Step 2** after click on "Add Record" button all the details will be saved in database.

### **5. Nominee Detail**

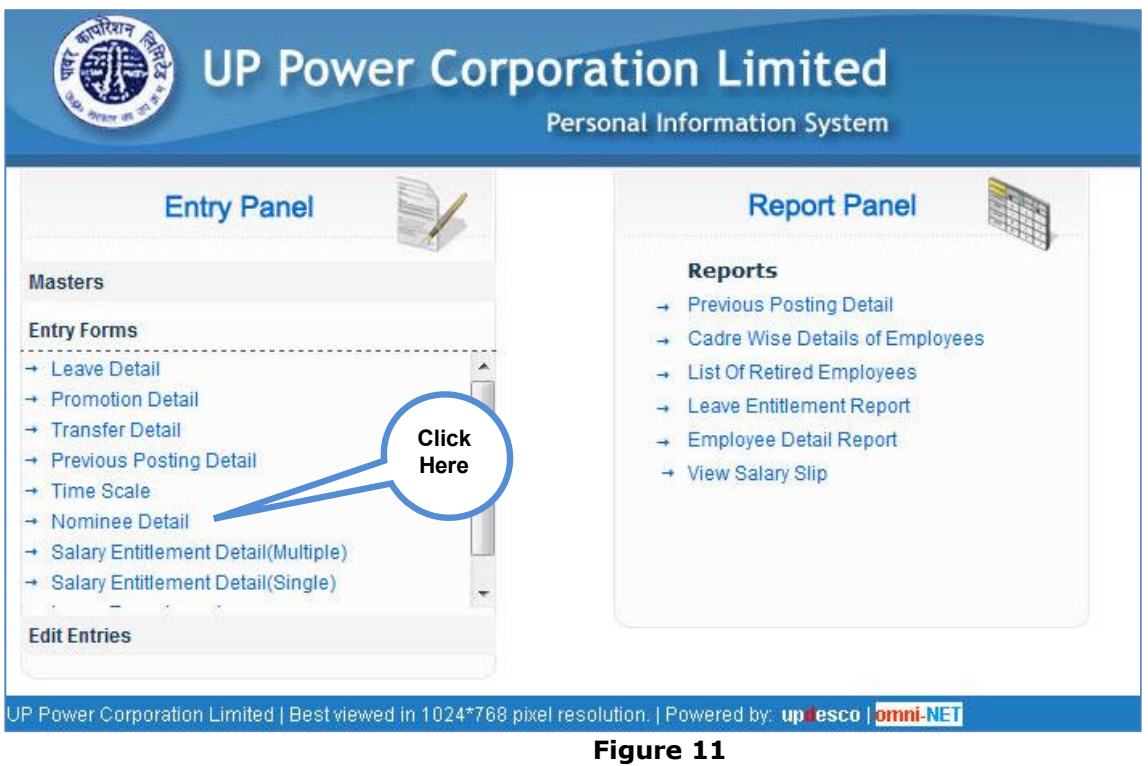

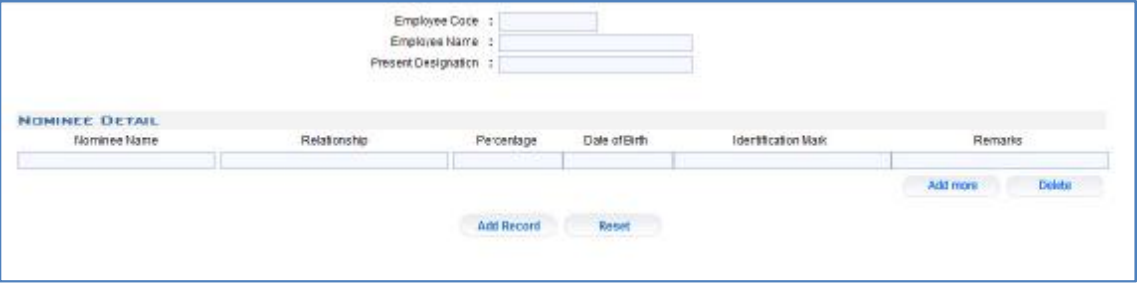

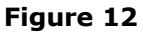

- **Step 1** when user enter employee code following details will be enter by the user
	- · Employee Code : when user enter employee code following details will be displayed automatically
		- o Employee Name
		- o Present Designation
	- Nominee Name : Enter by user
	- Relationship : Enter by User
		- Percentage : Enter by User
		- Date of Birth : Enter by User
- Identification Mark : Enter by User
- Remarks : Enter by User
- **Step 2** after click on "Add Record" button all the details will be saved in database.